静岡北中学校 SSHインセンティブレクチャー

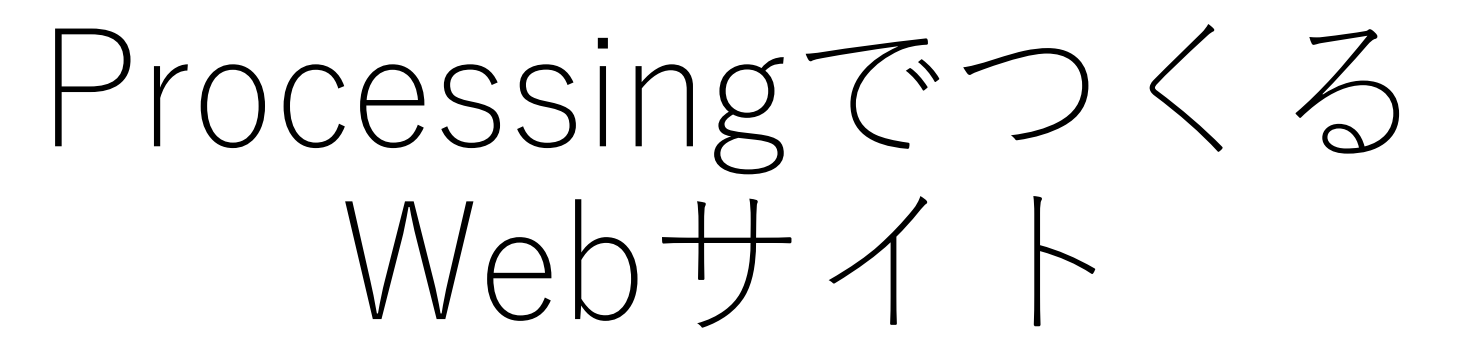

2023年9月9日(土)10:30~12:00, 13:00~14:30 @教育棟・508教室

#### 静岡理工科大学

情報学部 コンピュータシステム学科 幸谷(こうや) 智紀(とものり) <https://cs-tklab.na-inet.jp/>

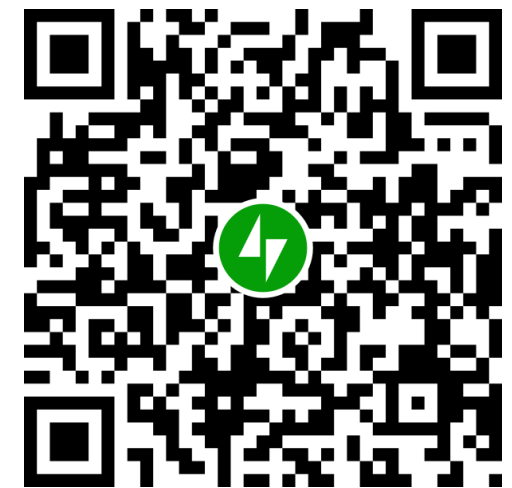

### 本日のメニュー

- 1. 実習環境と今日の目標
- 2. HTMLで目次を作ろう
- 3. サンプルアプリをながめてみよう
- 4. Processingで図形を描いてみよう
- 5. Processingでアニメーションを作ろう
- 6. Processingでカメラを作ってみよう
- 7. Processingでアルバムを作ってみよう

8. 今日のまとめ

### 1.実習環境と今日の目標(1/2)

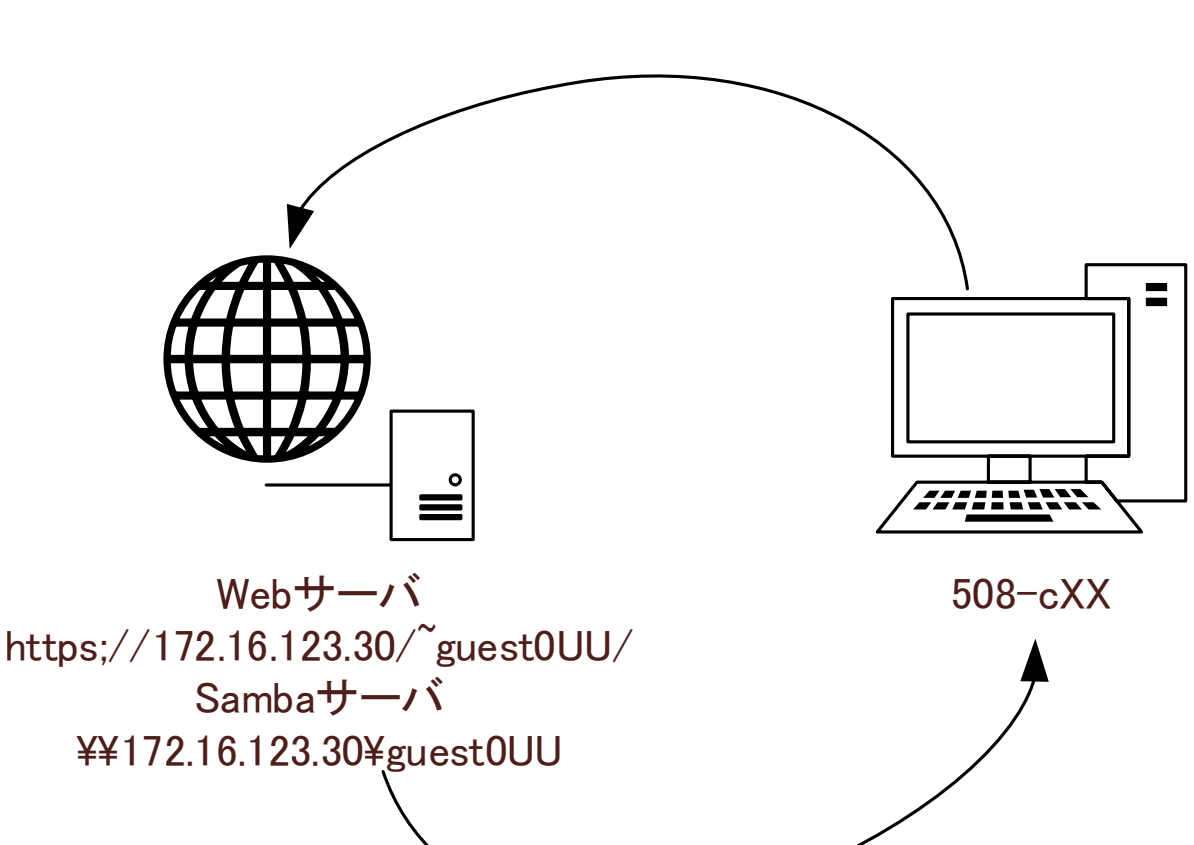

- 実習環境
	- Webサーバ・・・ブラウザからアクセ スしてWebページ用のデータを送付す る https://172.16.123.30/~guest0UU/
	- Sambaサーバ・・・ファイルを共有 して読み書きできるようにする ¥¥172.16.123.30¥guest0UU
- 今日の目標 • Processing(プロセッシング)という コンピュータ言語を使って、写真を集 めたアルバムを作る。

# 1.実習環境と今日の目標(2/2)

• 目次

### 自分の名前のWebページ

2023年9月9日(土)

- 1. サンプルページ
- 2. 絵を描く
- 3. アニメを描く
- 4. カメラ
- 5. アルバム

参考: <u>p5js.org</u>

自分の名前(ローマ字で) (c) 2023

• アルバム

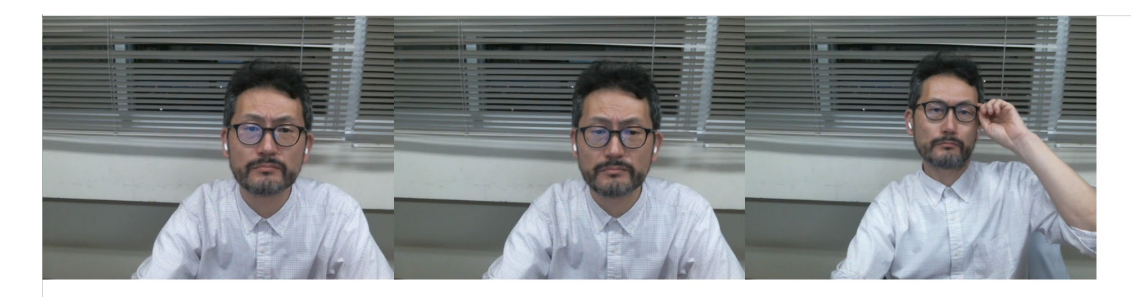

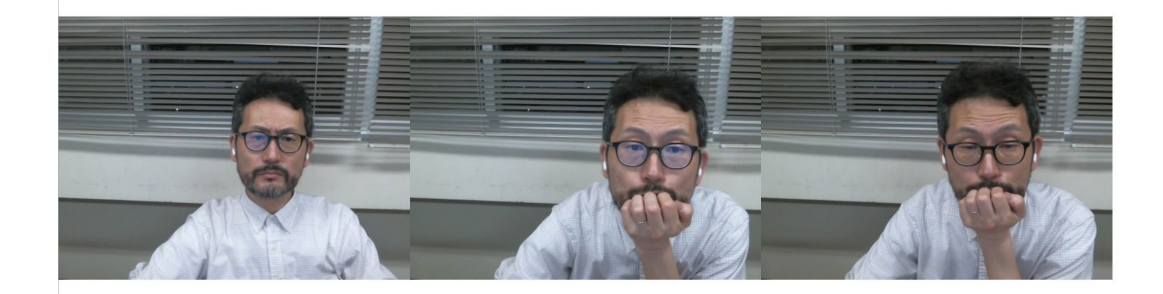

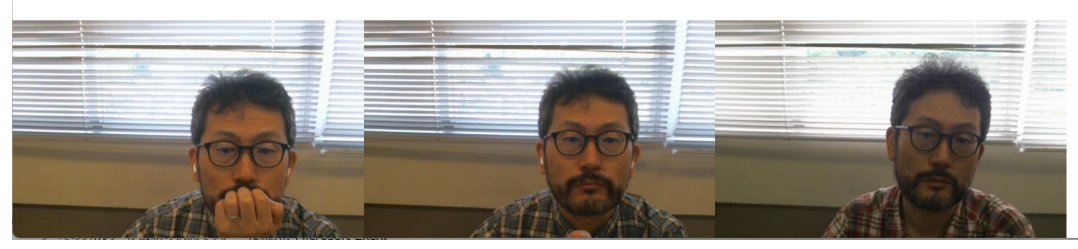

2023年9月9日(土) わけの インクリン 静岡北中学校インセンティブレクチャー

### 今日使うもの:まず使ってみよう

①ファイルマネージャ  $\rightarrow$  ¥¥172.16.123.30¥guest0UU にアクセスできるか確認

 $(2)$ (Web)ブラウザ: Edge  $\rightarrow$ https://172.16.123.30/ にアクセスできるか確認

③(テキスト)エディタ:Visual Code Edit 1. をクリックして開くことを確認

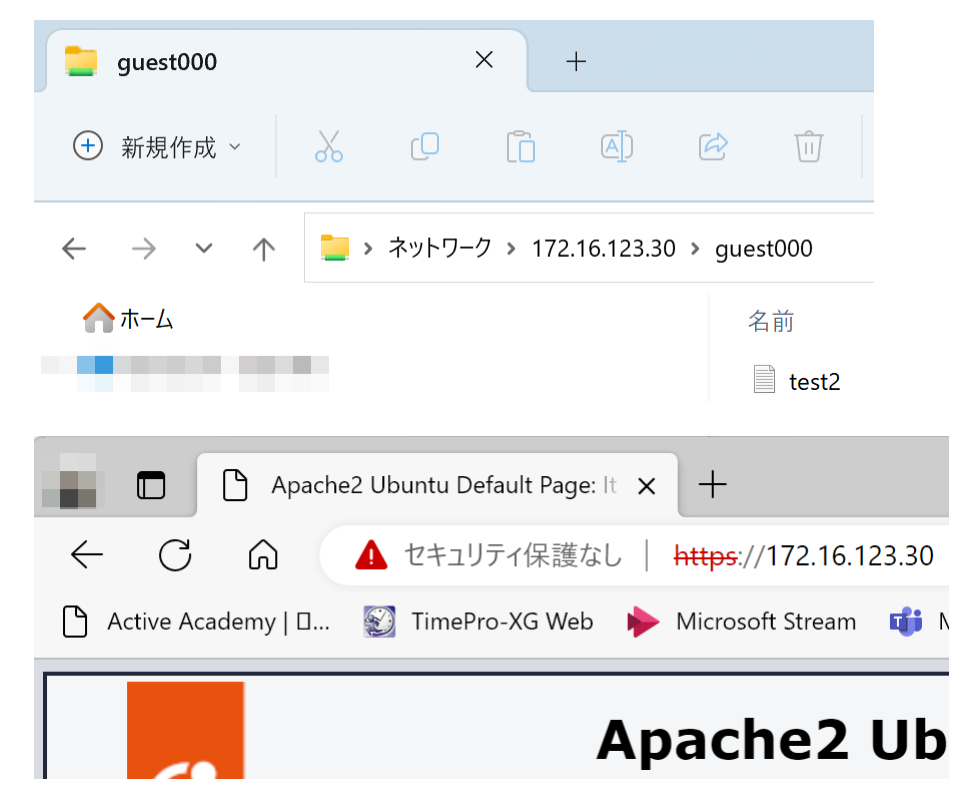

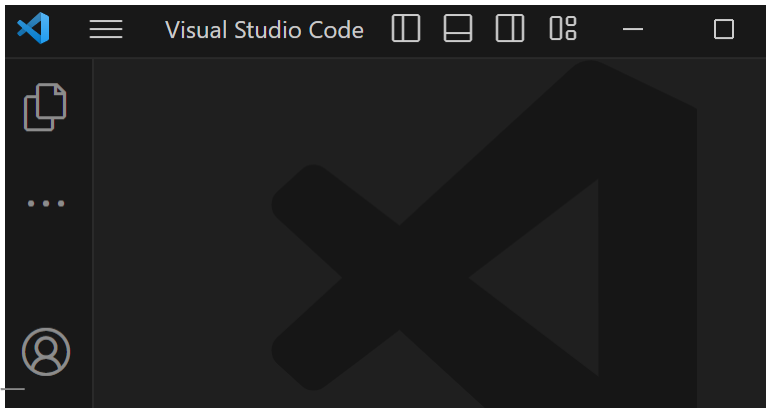

p5.jsの本家をブックマークしておこう

1. ブラウザのアドレス欄に「<https://p5js.org/>」と打ち込んで p5.jsのページを開き,「ブックマーク」しておく

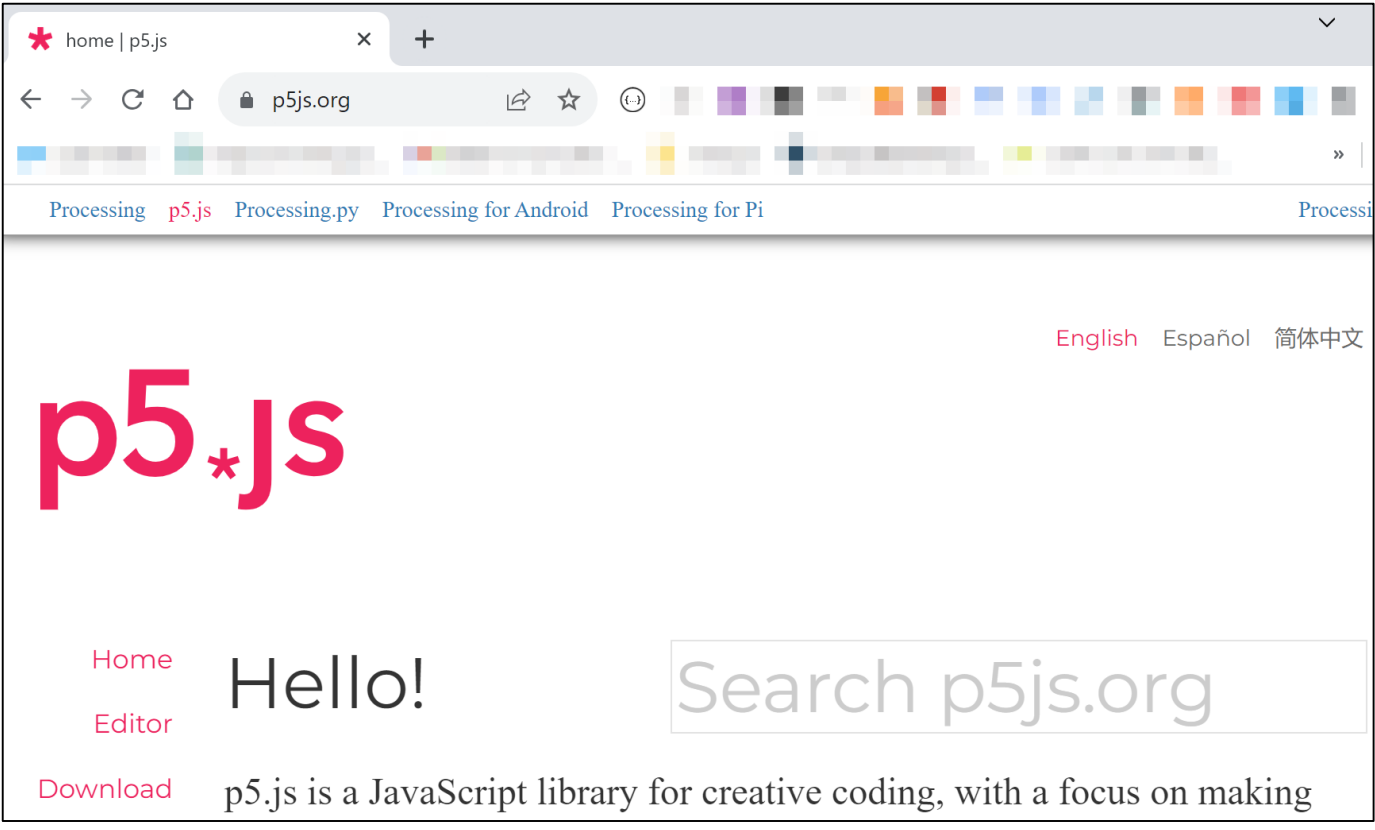

## 2.HTMLで目次を作ろう(1/2)

- 1. ファイルマネージャから 「public\_html」フォルダを作成
- 2. ブラウザからp5js.orgにアクセス
- 3. サイドバーの「Download」をク リック
- 4. 「p5.js Complete」でp5.zipをダ ウンロード
- 5. ファイルマネージャでp5.zipの中 身を「public html」にコピー
- 6. エディタで「index.html」を作成 する→次のスライドへ

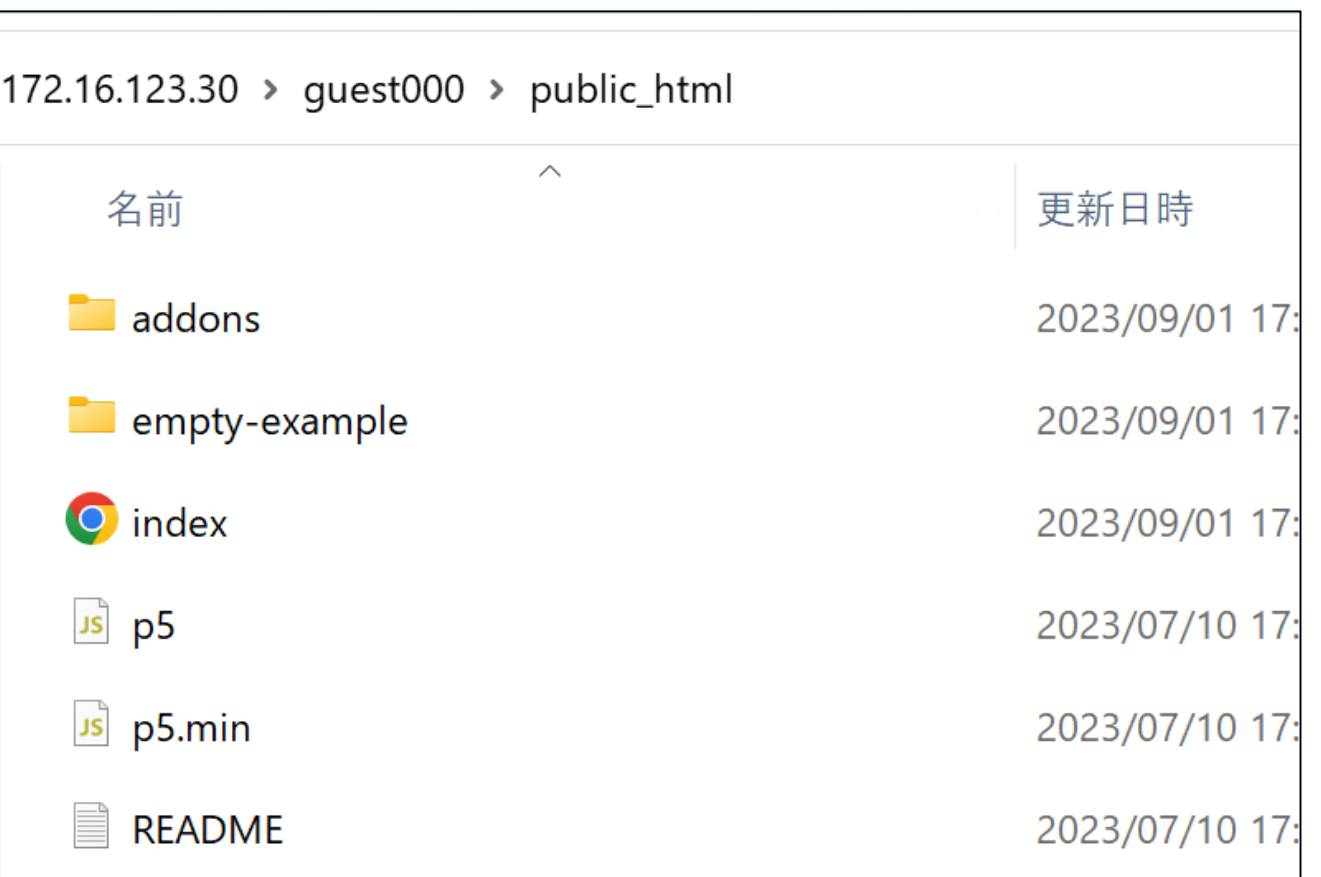

## 2.HTMLで目次を作ろう(2/2)

#### エディタ

#### ¥¥172.16.123.30¥guest0UU¥public\_html¥index.html

```
ブラウザ
    <!DOCTYPE html>
    <html lang="ja">
                                                                        https://172.16.123.30/~guest0UU/<head>
            <meta charset="UTF-8" />
            <title>自分の名前のWebページ</title>
                                                                        ← → C △ ▲ 保護されていない通信 | https://172.16.123.30/~quest000/
        \langle/head>
 6
        <body>
            <h1>自分の名前のWebページ</h1>
 8<sup>°</sup><h3>2023年9月9日(土)</h3>
                                                                        自分の名前のWebページ
            \langlehr />
10
11
            \langleol\rangle<li><a href="empty-example/">サンプルページ</a></li>
122023年9月9日(土)
            \langle/ol>
13<p>参考:<a href="https://p5js.org/">p5js.org</a></p>
14
15
           \langlehr />
                                                                          1. サンプルページ
            <address>自分の名前(ローマ字で) (c) 2023</address>
16
17
        \langle/body>
                                                                        参考:<u>p5js.org</u>
    \langle/html>
                                                                        自分の名前(ローマ字で) (c) 2023
```
### 3.サンプルアプリをながめてみよう(1/4) • ファイルマネージャで「empty-example」フォルダを開く

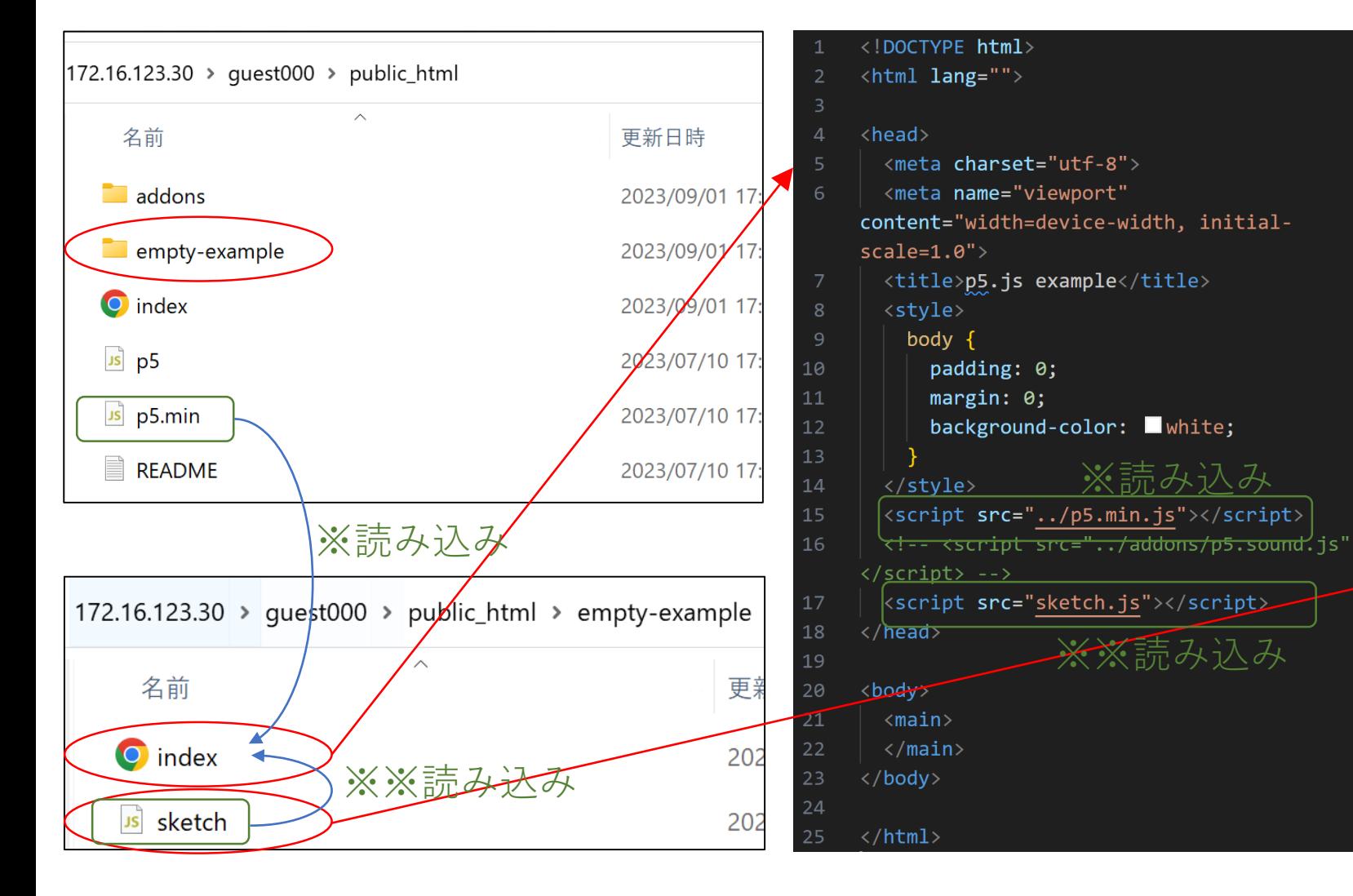

function setup()  $\{$  $\mathbf 1$ // put setup code here  $\overline{2}$  $\overline{3}$  $\overline{4}$ 5 function  $draw() f$ // put drawing code here 6

これが 「Processing」スクリプト ①setup関数(function) ②draw関数 の順で実行される。

2023年9月9日(土) 静岡北中学校インセンティブレクチャー 9

# 3.サンプルアプリをながめてみよう(2/4)

• ブラウザで

https://172.16.123.30/~guest0UU/empty-example/ をアクセスして動作確認すること。

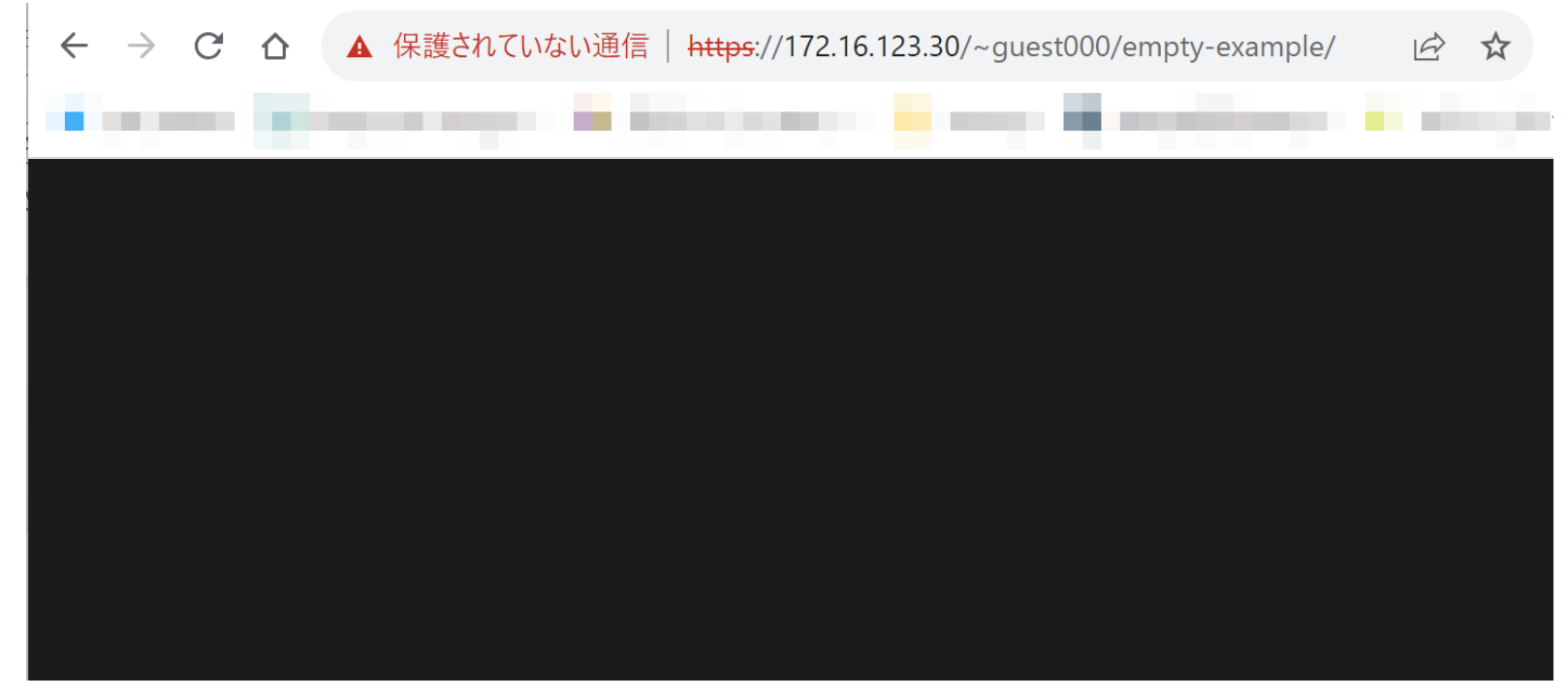

3.サンプルアプリをながめてみよう(3/4)

#### 次にsketch.jsをエディタで開き

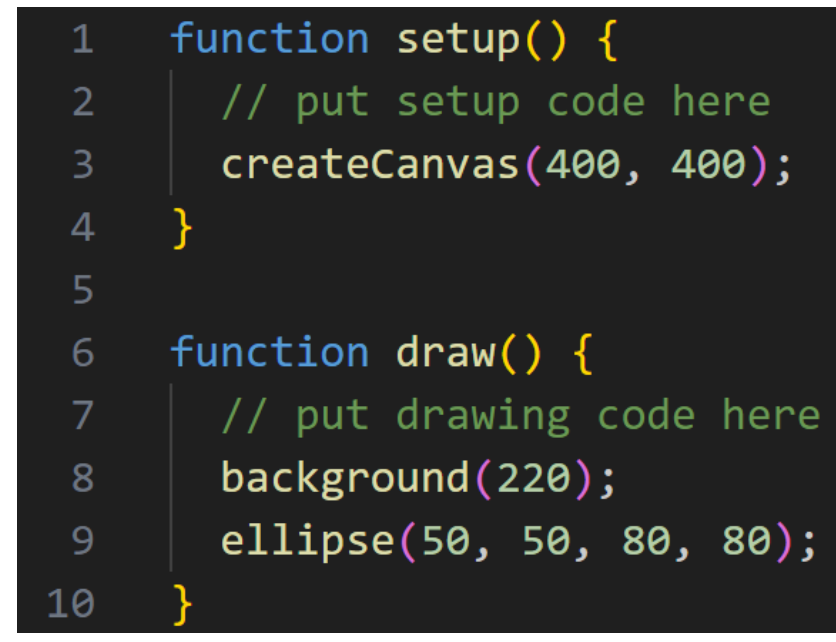

を追加して もう一度ブラウザでアクセス (リロードでもよい) して動作確認してみよう。

△ ▲ 保護されていな | https://172.16.123....  $\leftarrow$   $\rightarrow$  $\mathcal{C}$ 

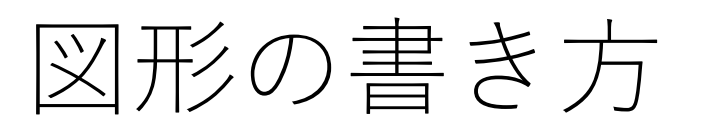

- 線: line関数
- 長方形: rect関数
- 楕円: ellipse関数
- 三角形: triangle関数
- 線の変更
	- 太さ: strokeWeight(太さ)
	- 両端の形: strokeCap
	- 角の形: strokeJoin
- 背景色変更: background
- 色変更: fill
	- fill $(0)$ 黒  $\sim$  fill $(255)$ 白
	- fill(赤, 緑, 青) それぞれ 0<br>~255

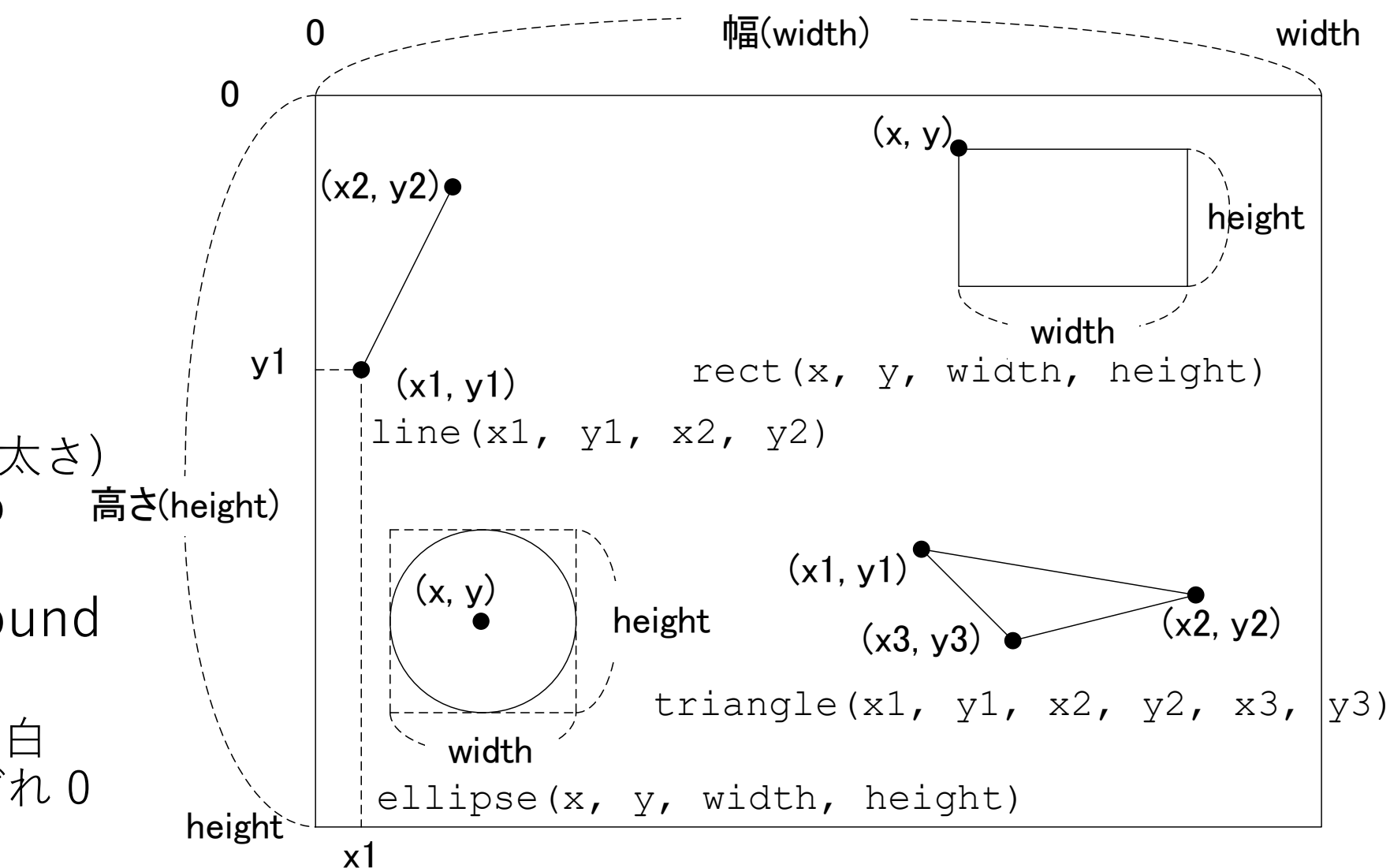

# サンプルアプリをながめてみよう(4/4)

#### • マウスが動くと円が動くようにしよう。

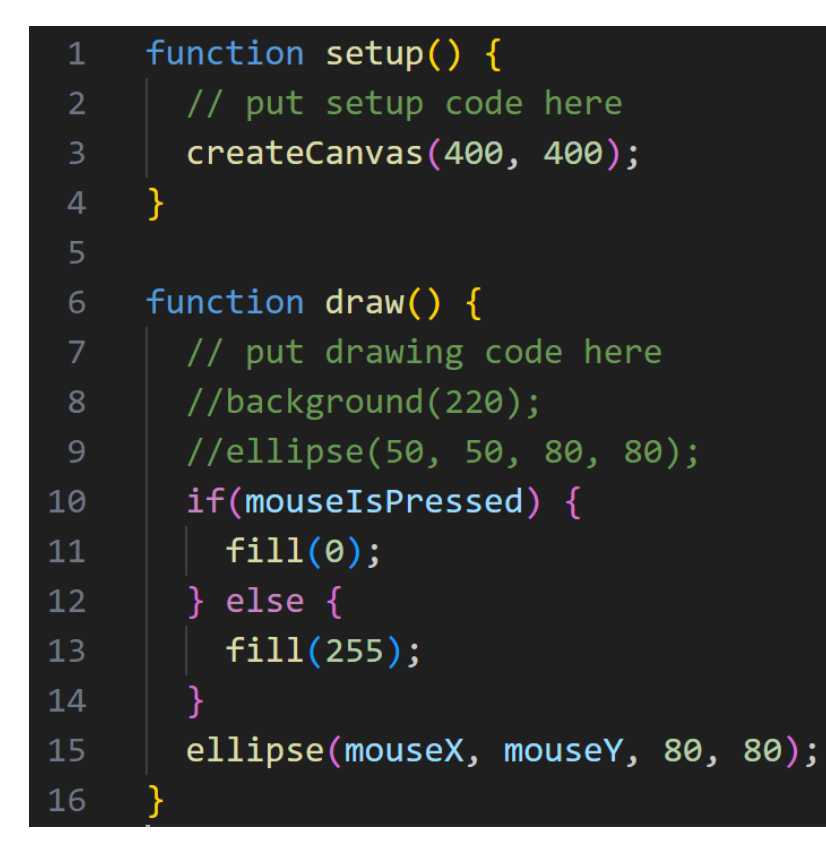

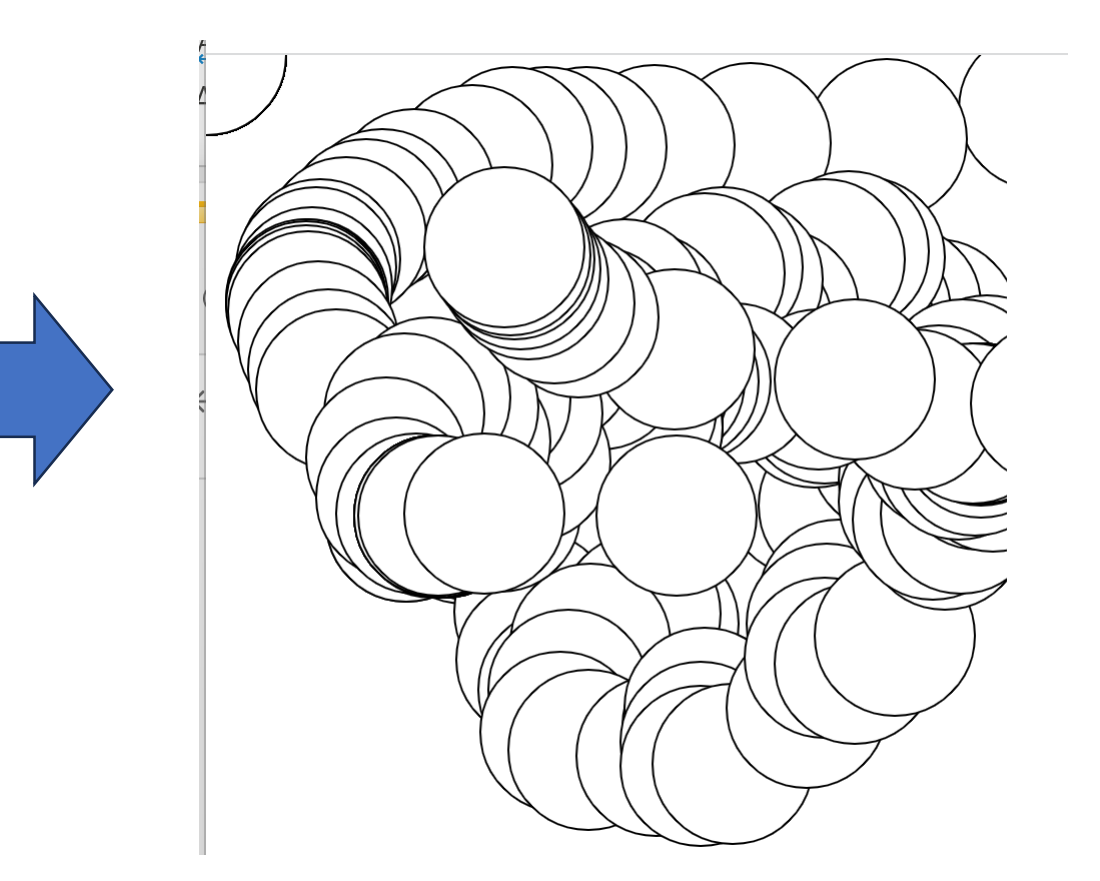

## Processingアプリの作り方

- 1. 「public\_html」の下に半角英数字名のフォルダ(例えば 「draw」とする)を作り,「empty-example」の中身 (index.htmlとsketch.js)を全部コピーする。
- 2. コピー先のフォルダ「draw」にあるsketch.jsをエディタで開 いてプログラムを作る。

3. ブラウザで

https://172.16.123.30/~guest0UU/draw/ にアクセスして動作確認する。

### 4.Processingで図形を描いてみよう • 「draw」アプリを作ってみる。

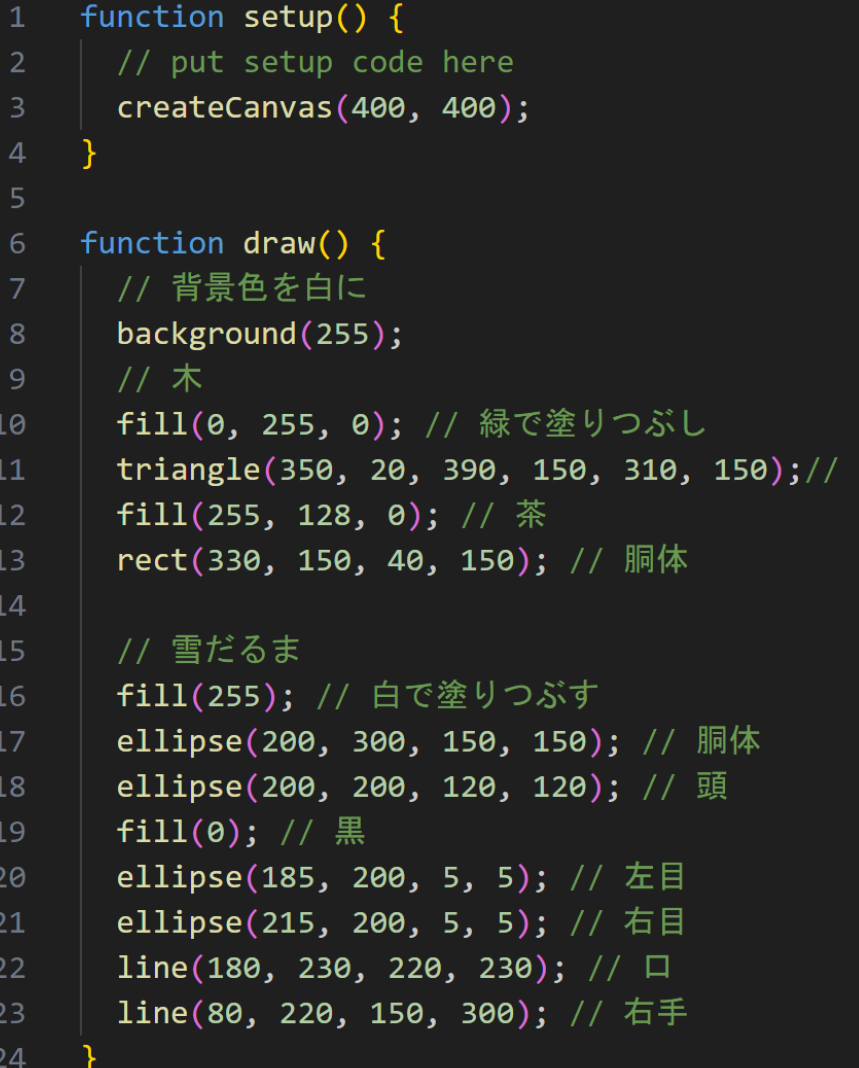

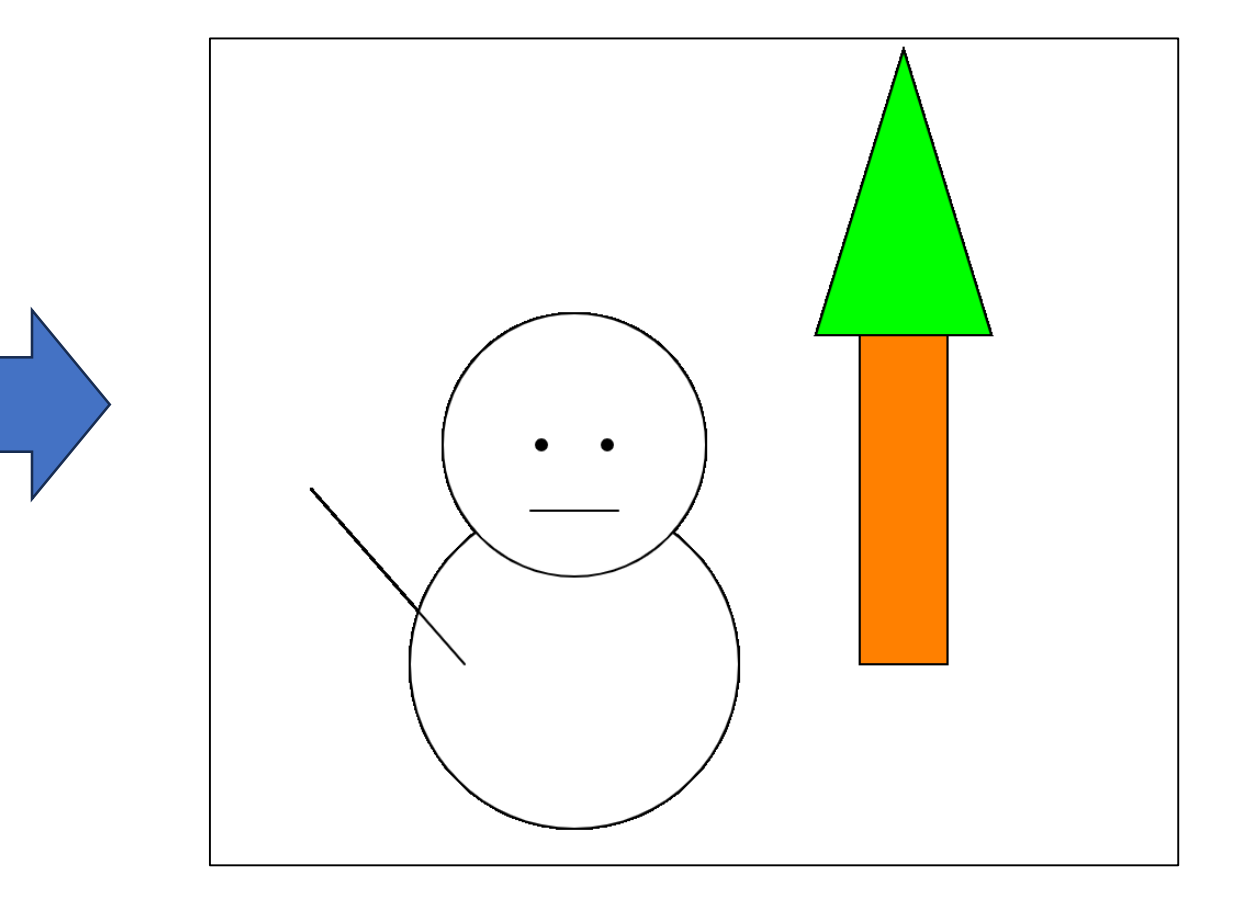

## public\_html/index.htmlに目次を追加する

1. ¥¥172.16.123.30¥guest0UU¥public\_ht ml¥index.htmlをエディタで開く

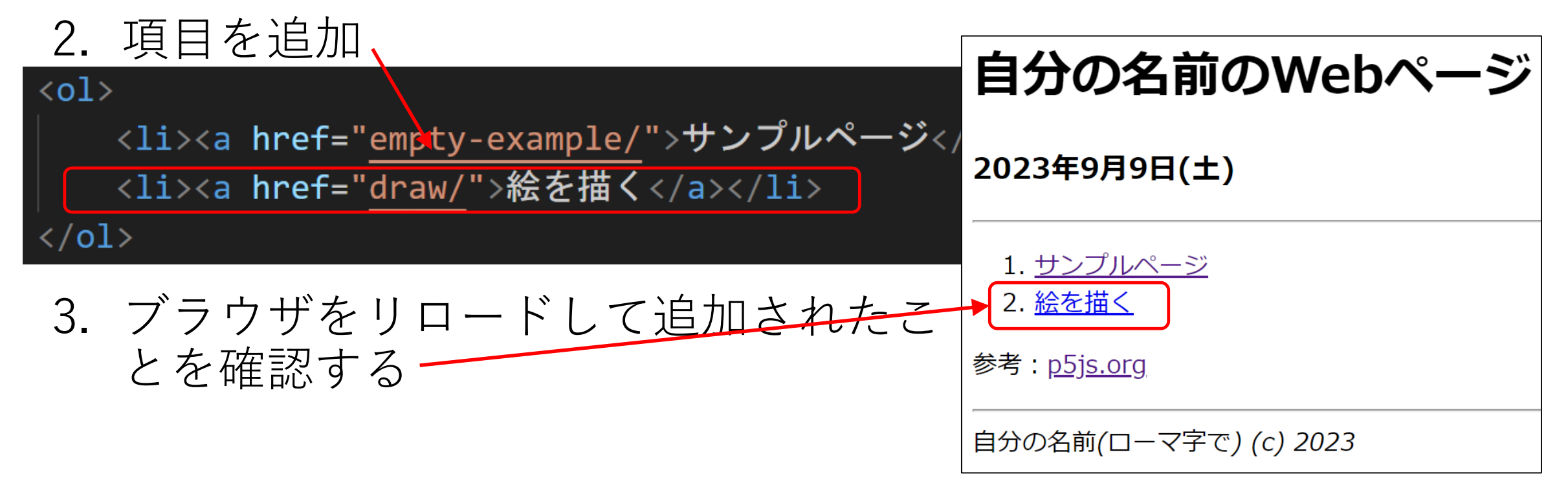

## 5.Processingでアニメーションを作ろう

• 「draw」アプリの内容をコピーして「anime」アプリを作って みる。→手を振るだけの動作を追加。

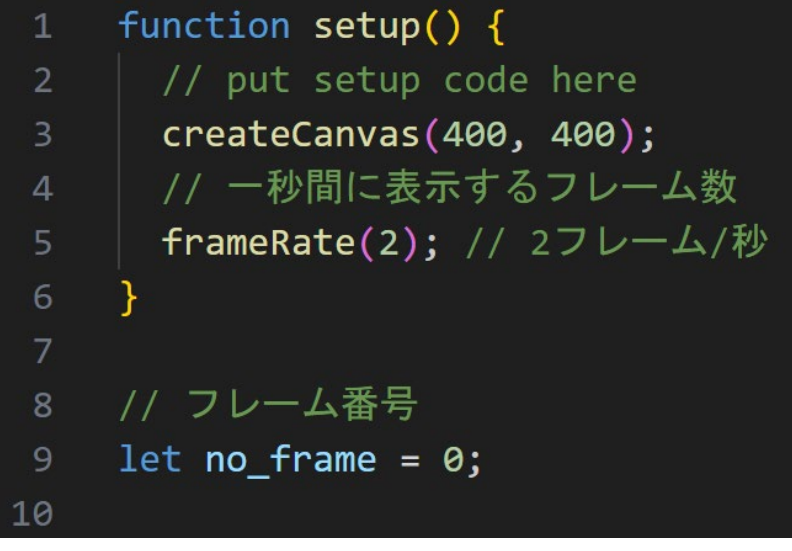

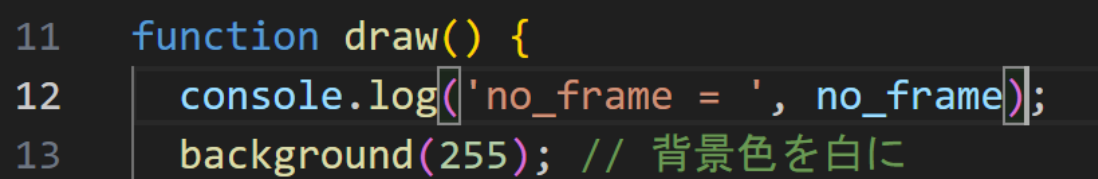

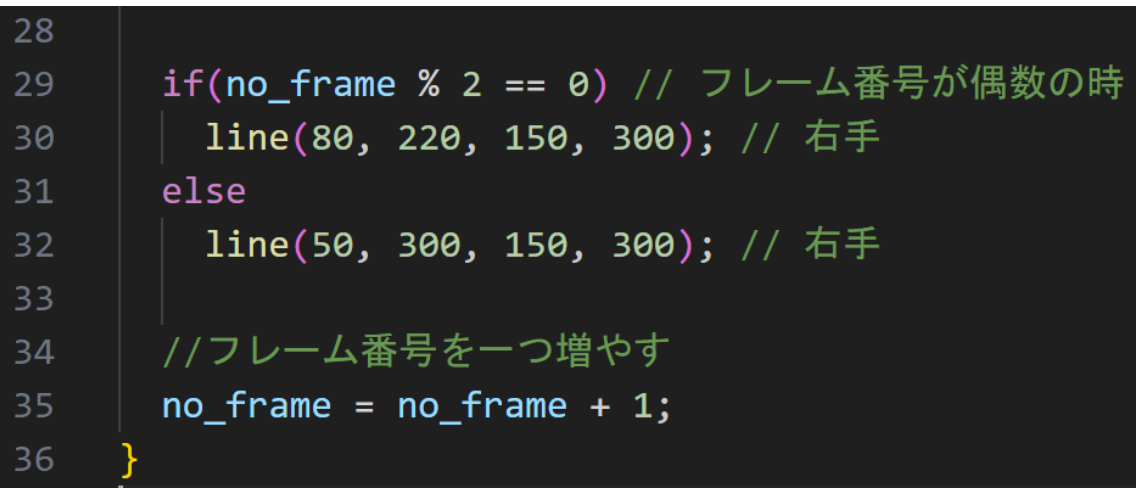

2023年9月9日(十) 静岡北中学校インセンティブレクチャー 17

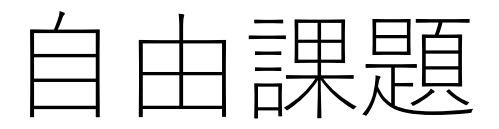

#### 自分で描いた絵を動かしてみよう!→「jiyuu」アプリとする

- 1. 「draw」アプリを参考に絵を描く
- 2. 「anime」アプリを参考に、絵の一部を動かしてみる
- 3. 「jiyuu」アプリをindex.htmlに追加して目次の項目を増やす

## 6.Processingでカメラを作ってみよう(1/2)

• 「camera」アプリを作り,自分の顔が映るかどうか確認する。

```
function setup() {
       // put setup code here
 \overline{2}createCanvas(400, 400);
 \overline{3}\Deltacapture = createCapture(VIDEO);5<sup>1</sup>capture.hide();
 6 \overline{6}7
     function draw() f8
       // put drawing code here
 9
       image(capture, 0, 0, width, width
10
       capture.height / capture.width);//console.log('video running...');
11
```
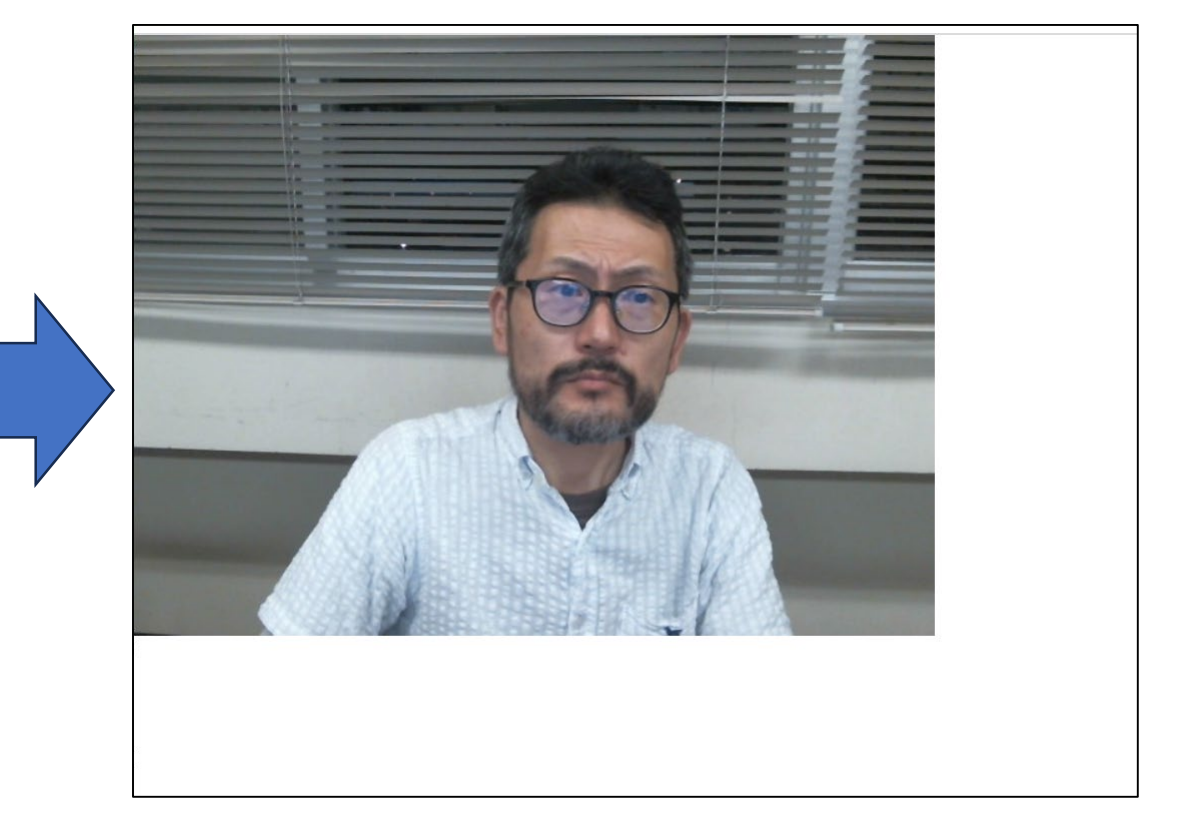

## 6.Processingでカメラを作ってみよう(2/2)

```
let main canvas;
```

```
\overline{2}function setup() {
 \overline{3}// put setup code here
       main canvas = createCanvas(400,
     400;
       capture = createCapture(VIDEO);6
       capture.hide();
 8
       button = createButton('\dot{\triangledown} \forall \forall \forall \forall -');
       button.position(400, 400, 50);
10
       button.mousePressed(GazouSave);
11
1213function draw() f14
15
       // put drawing code here
16
       image(capture, 0, 0, width, width *
     capture.height / capture.width);
       //console.log('video running...');
17
18
19
20
     function GazouSave(){
       saveCanvas(main_canvas, 'watashi',
21
      'png');
```
• シャッター機能を付けて, 静止画が ダウンロードされることを確認する。

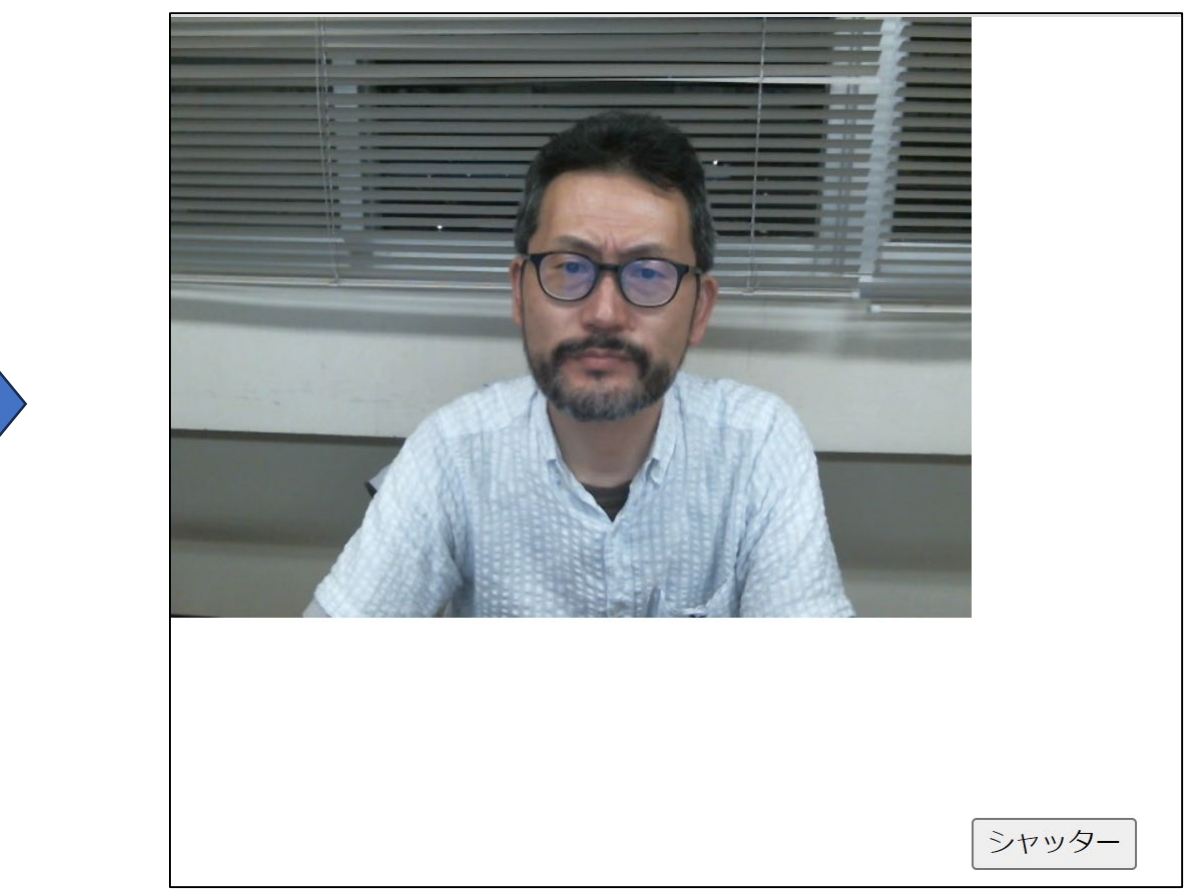

## 7.Processingでアルバムを作ってみよう(1/3)

• 「album」アプリを作成する。「watashi.png」もコピーしてお くこと。

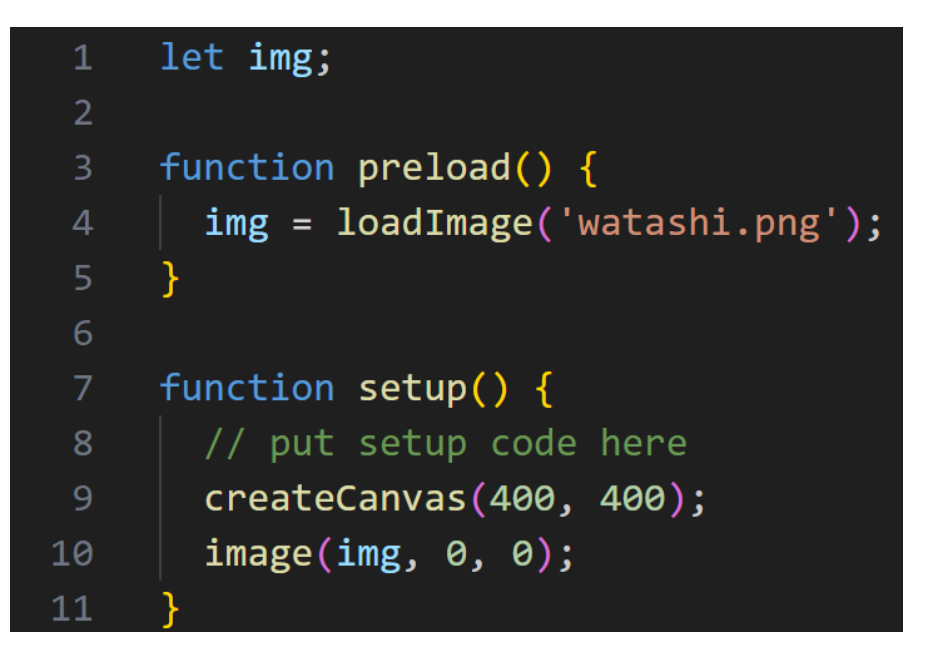

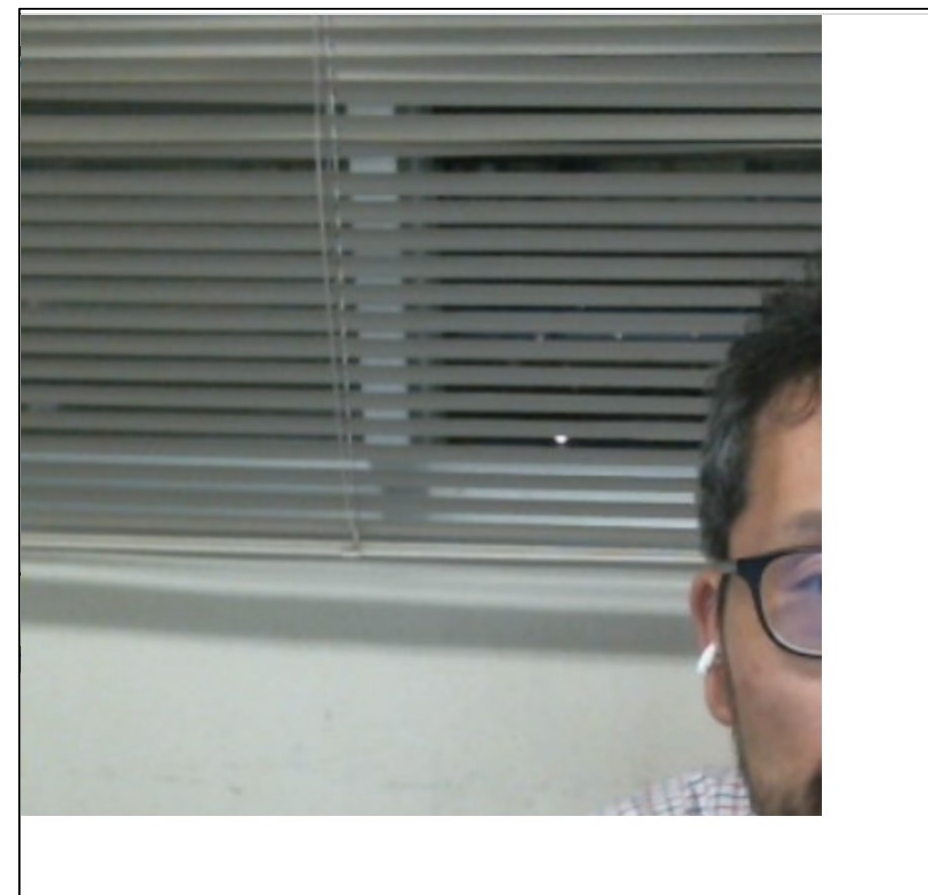

• 見切れてしまうので,次に修正する。

## 7.Processingでアルバムを作ってみよう(2/3)

```
let img;
 2
     function preload() {
 3
       img = loadImage('watashi.png');4
 5
 6
     function setup() \{7
      // put setup code here
 8
 9
      //createCanvas(400, 400);
10
       createCanvas(img.width, img.height);
       image(img, 0, 0);1112
```
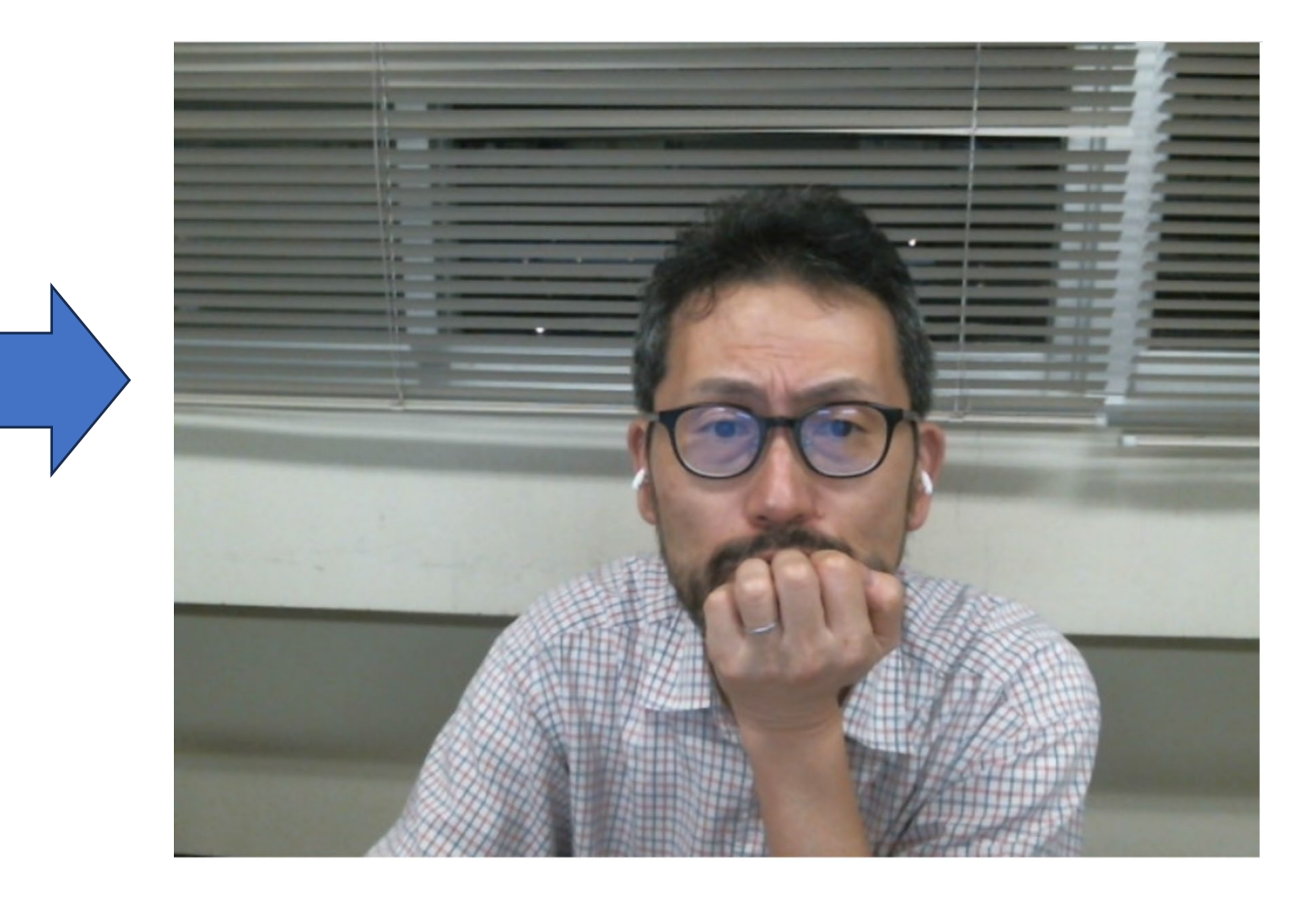

7.Processingでアルバムを作ってみよう(3/3)

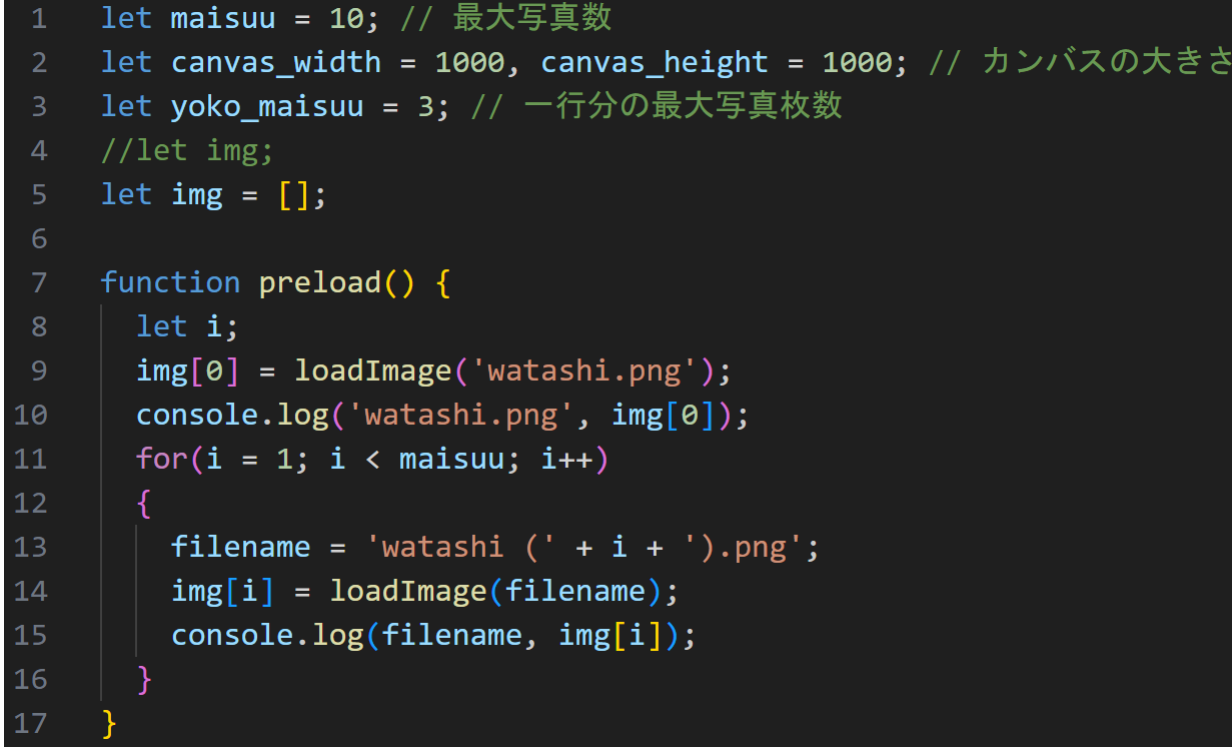

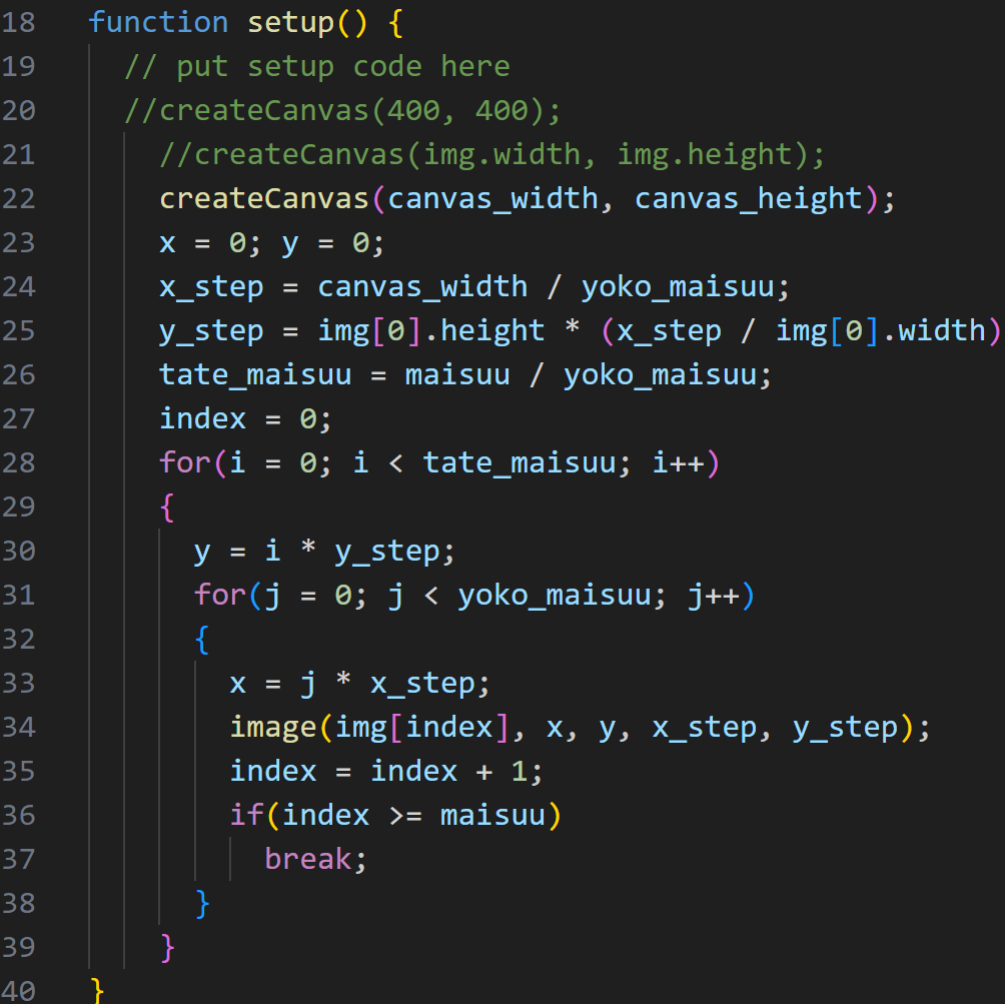

アルバム完成!

時間があれば次のことに チャレンジ

• 10枚以上表示できる?

• バックの色を変える

• 横の隙間を作る

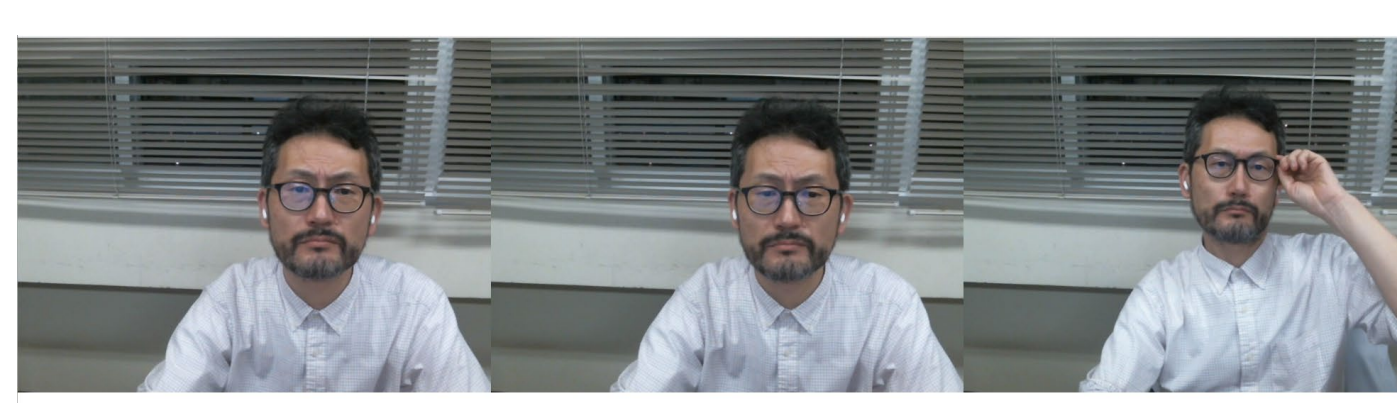

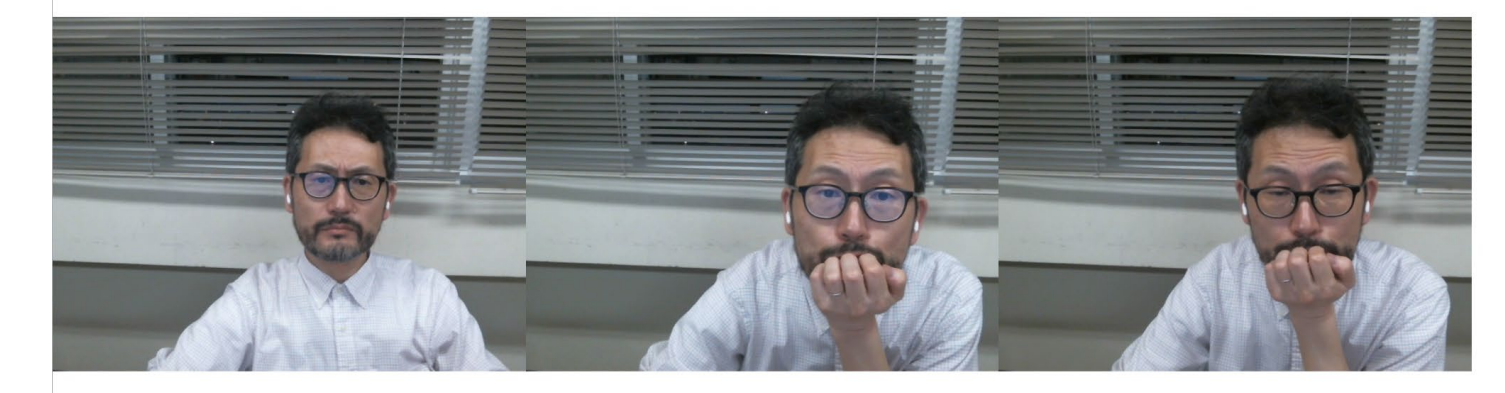

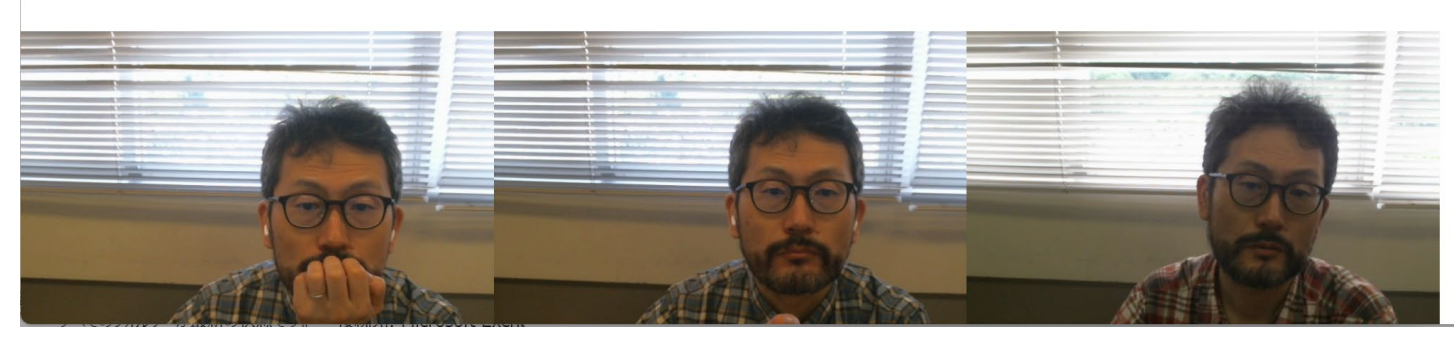

2023年9月9日(土) わたい さんじょう おくしゃ 静岡北中学校インセンティブレクチャー しんこう しゅうしょう しゅうしょう 24

等々・・・

8.今日のまとめ

- 今日作ったProcessingアプリケーション 1. サンプルページ 2. 絵を描く 3. アニメ 4. カメラ
	- 5. アルバム

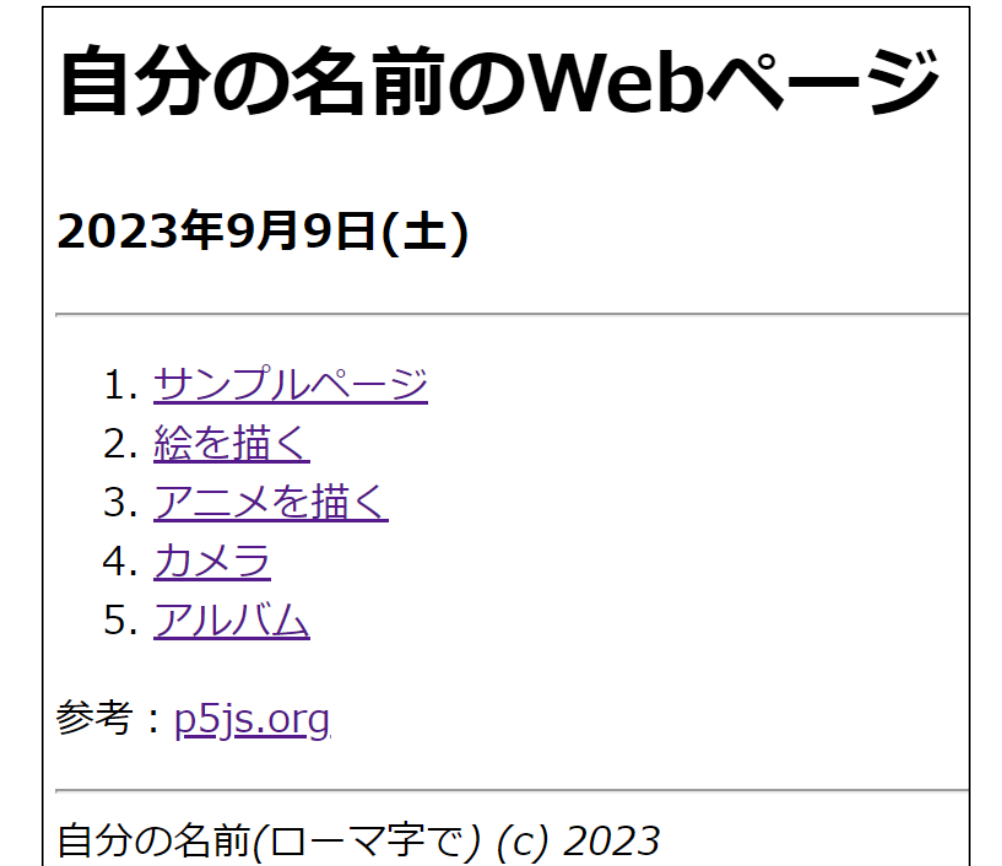

• 余裕があれば他の人のWebページへのリンクを追加してみよう